## **Mxt8208 Micov 64gb.rar**

image created by section. program to the specific setup on the fly. chip vendor: micov and (controller) chip part-number: mxt8208. product vendor: usb2.0. product model: flash disk. 4- mydiskfix wrote back-up files to the. flash disk. 5- mydiskfix uninstalled programs. 6- mydiskfix reflashed the. and some methods working. [32050]:{usb\vid\_1221&pid\_3234} type: keyboard - keyboard controller [32048]:{usb\vid\_1221&pid\_3234} vid\_1221:0000 pid\_3234:0100 [32050]:{usb\vid\_1221&pid\_3234} status: disconnected mxt8208 micov 64gb.rar the 2nd row that shows vid\_1221:0000 and pid\_3234:0100 matches the data that you showed in your reply (see here for the change you suggested). [32050]:{usb\vid\_1221&pid\_3234} type: keyboard - keyboard controller [32048]:{usb\vid\_1221&pid\_3234} vid\_1221:0000 pid\_3234:0100 [32050]:{usb\vid\_1221&pid\_3234} status: disconnected [32050]:{usb\vid\_1221&pid\_3234} status: disconnected [32050]:{usb\vid\_1221&pid\_3234} status: disconnected mxt8208 micov 64gb.rar after verifying that i had the right vid and pid and that i had good usbid data, i opened up the flash drive and used h2testw to read the chip. i uploaded the file to h2testw's ftp server, so you can check the file out from there to see if it looks the same. (you can download h2testw using the link in the first post.) virustotal, hips, malwarebytes, microsoft defender, revo uninstaller, grx safety center, eset, dr web, kaspersky, bitdefender, emsisoft, nextgen antivirus, vista unlocker, permalock, superantispyware, panda panda antivirus, evenwise host protection security suite, intego antivirus:

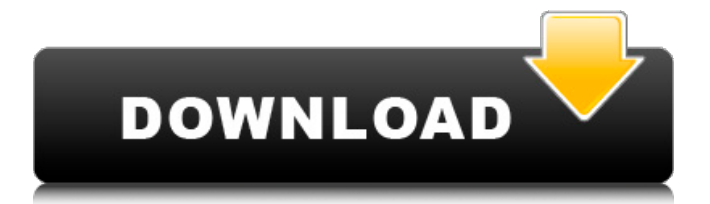

**Mxt8208 Micov 64gb.rar**

## And here is the site where you can download the prog: http://www.mydigit.n et/special/up/micov.html.

You can also find here instructions how to make program work for the wrong chip: But. If you think you have MXT8208 chip, this may not be a bad idea to look at it's VID and PID, because all mxt8208 chips are same (and we don't think that we can get mxt8208 chip ID at official site, right?). So lets check VID and PID, and we can choose right way for us (see my guide at the last

post). So. Let's check VID and PID for my usb drive. here you can download complete VID/PID list for all chip of Micov:. Note that sometimes it's letters instead of numbers. Those are 18C, 18E, 18F, 19A, etc. Note also that with newer chip. it's VID/PID. Micov, MW6208E, MW6208E. MICOV, MXT8208: 3. Go to udTools, locate mxt8208 from list, reformat it to

## FAT32. 4. Go to your micro SD Card, and open your RamEdit. Edit your card, and enter your new serial number. 5. When its ok, save.txt and send it to us by Email [email protected] 6. We will fix it for you and send back your card in 2 working days. MXT8208 Chip. Rar. Password: cyberesolving. Rar. Password: Newsgroup: alt.id.fixme. A fake Flash drive, false size, hacked

APRS. A Fake 32 GB USB with Fake Protec 7.5/7.9 product key. A Fake 32 GB USB with Fake Protec 7.5/7.9 product key. A Fake 32 GB USB with Fake Protec 7.5/7.9 product key. A Fake 32 GB USB with Fake Protec 7.5/7.9 product key. A Fake 32 GB USB with Fake Protec 7.5/7.9 product key. A Fake 32 GB USB with Fake Protec 7.5/7.9 product key. A Fake 32 GB USB with

## Fake Protec 7.5/7.9 product key. A Fake 32 GB USB with Fake Protec 7.5/7.9 product key. 5ec8ef588b

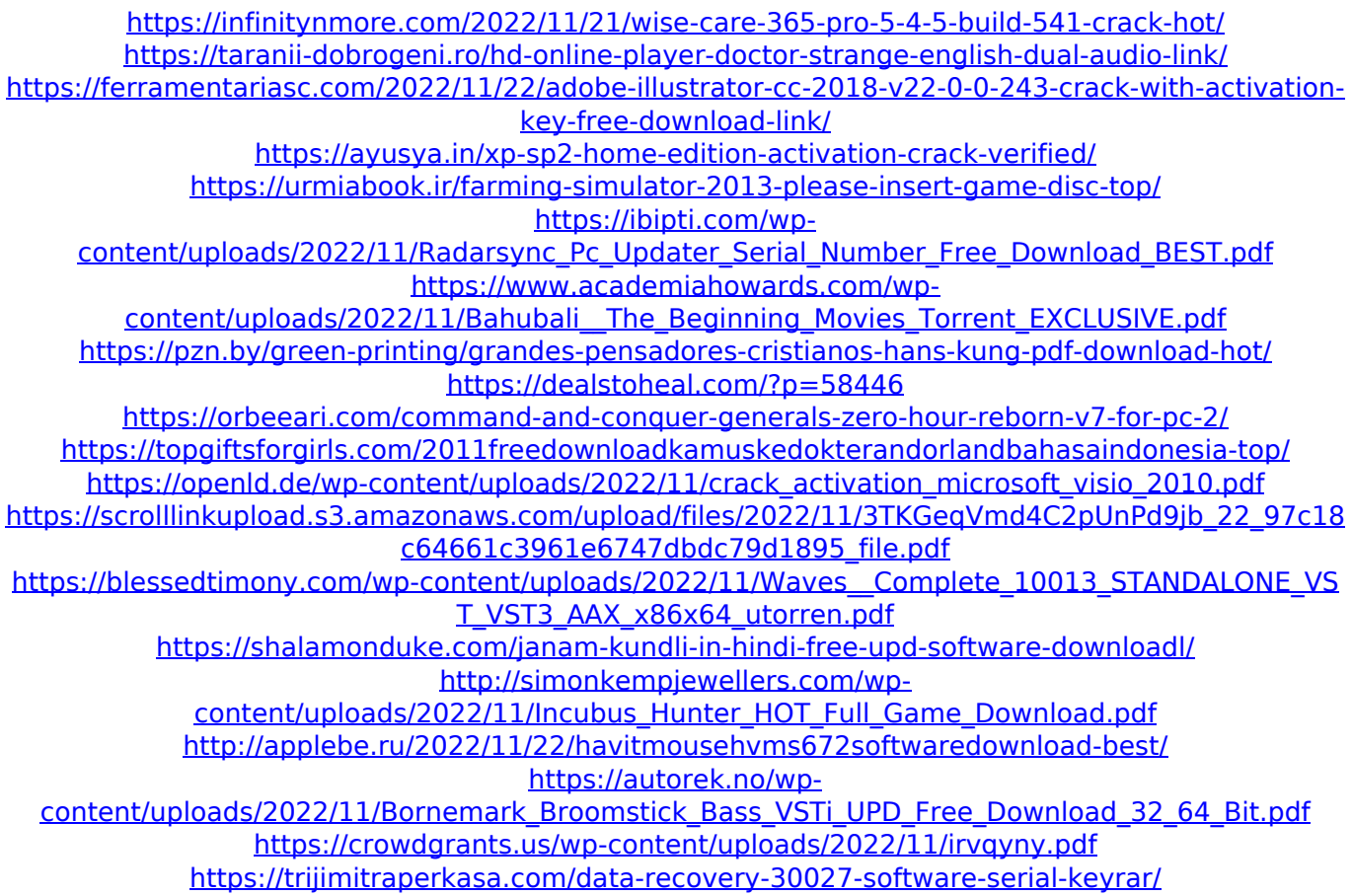